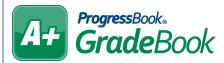

## GradeBook Standards-Based Report Cards

On the Class Dashboard for a standards-based class, below Assignments & Marks, click Enter Report Cards.

|   | Assignments & Marks           |                     |
|---|-------------------------------|---------------------|
|   | GradeBook Grid                | 5-Day View          |
|   | Standards-Based Grid          | Progress By Student |
|   | Add an Assignment             | Recurring Assign.   |
| 1 | Enter Report Cards            | Enter Interims      |
|   | <u>Assignment Maintenance</u> |                     |

- In the left column, select the student whose report card you want to enter. To display all the students at one time, click \*\* Show All Students \*\*.
- Above the appropriate reporting period, select the checkbox.
- 4 Click = .
- Once the marks (including the default mark) are automatically calculated, you can review them, overriding any you want to change using the drop-down lists.

**Note**: If an assessment remains blank, no assignments were mapped to that assessment during the reporting period you've selected.

6 Click Save.

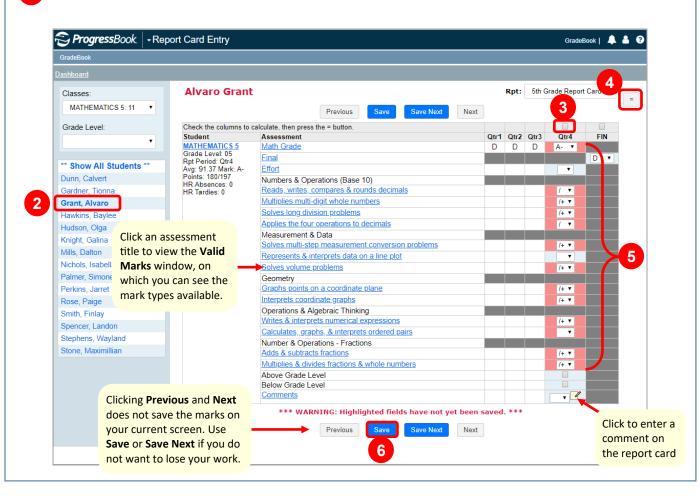